# Program za tablično računanje Microsoft Excel

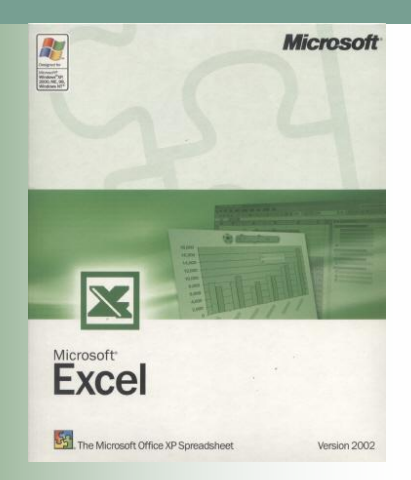

## Teme

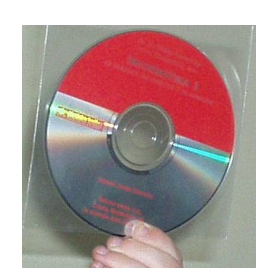

- **[Postava stranice](#page-3-0)**
- [Postava rubnica](#page-5-0)
- [Postava zaglavlja i podnožja](#page-6-0)
- [Postava radne tablice](#page-11-0)
- [Određivanje područja ispisa](#page-11-0)

## Teme

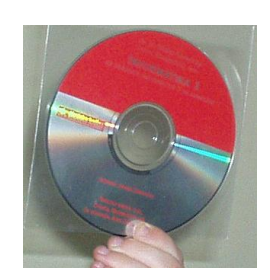

- [Ponavljanje redaka](#page-12-0)
- [Ponavljanje stupaca](#page-13-0)
- **[Oblikovanje ispisa](#page-15-0)**
- **[Pregled tablice prije ispisa](#page-16-0)**
- **[Ispis tablice](#page-18-0)**

#### Postava stranice

 Izgled stranice u Excelu podešavamo na **Izgled stranice**  i klikom na dijaloški okvir **Postavljanje stranice** čime se otvara prozor **Postavljanje stranice** koji sadrži četiri kartice: **Page, Margins, Header/Footer** i **Sheet**

<span id="page-3-0"></span>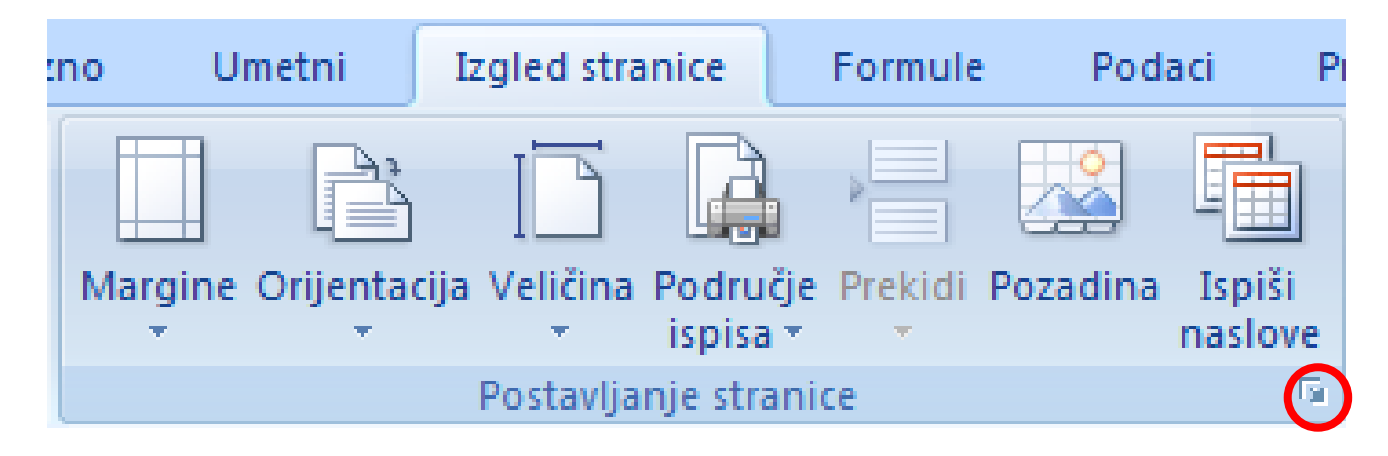

#### Postava stranice

 Klikom na karticu **Stranica** može se mijenjati položaj stranice i prilagodba tablice veličini papira na koju će se ispisivati

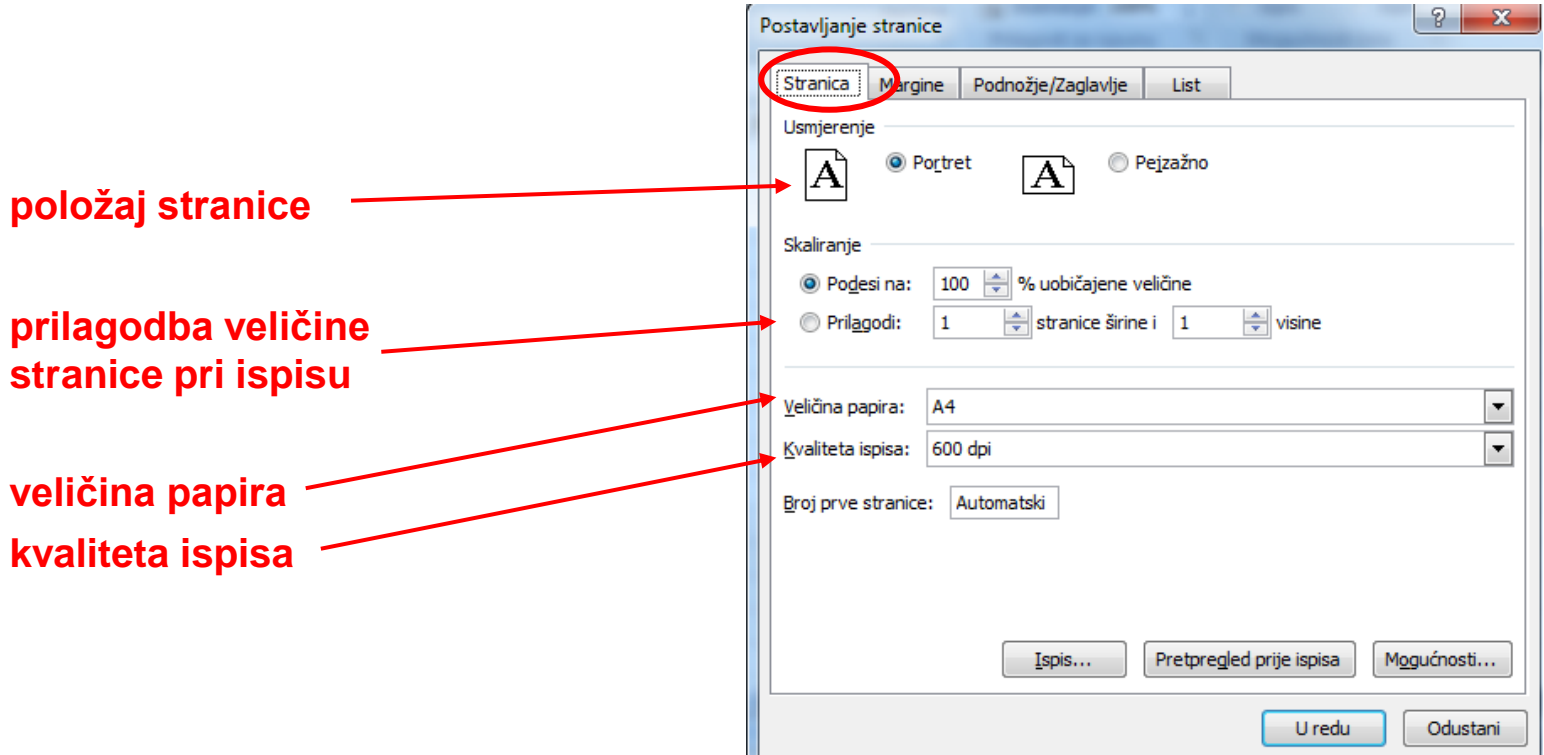

#### Postava rubnica

■ Klikom na karticu **Margine** mogu se mijenjati rubnice (margine), udaljenost zaglavlja i podnožja od ruba stranice i položaj tablice na

<span id="page-5-0"></span>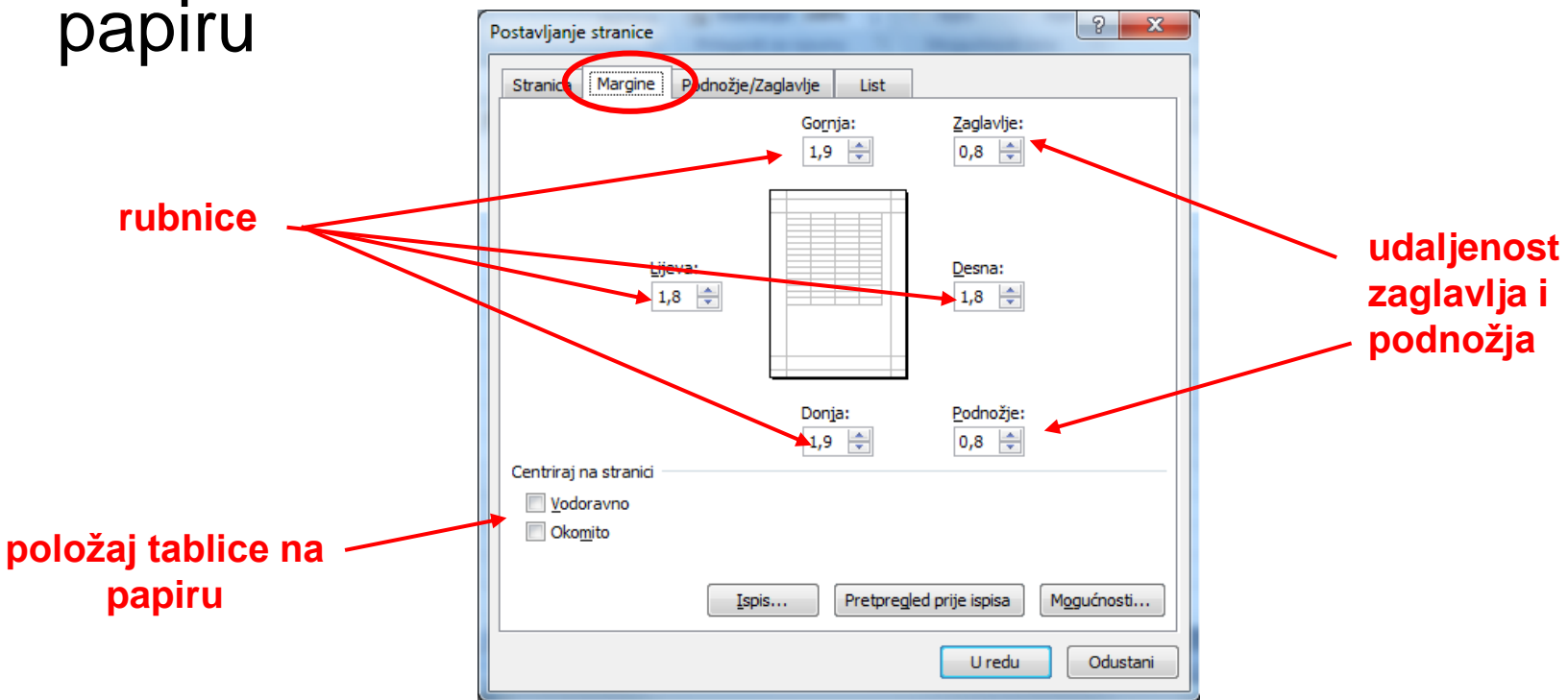

#### Postava zaglavlja i podnožja

#### Klikom na karticu **Podnožje/Zaglavlje** uređuje se zaglavlje i podnožje

<span id="page-6-0"></span>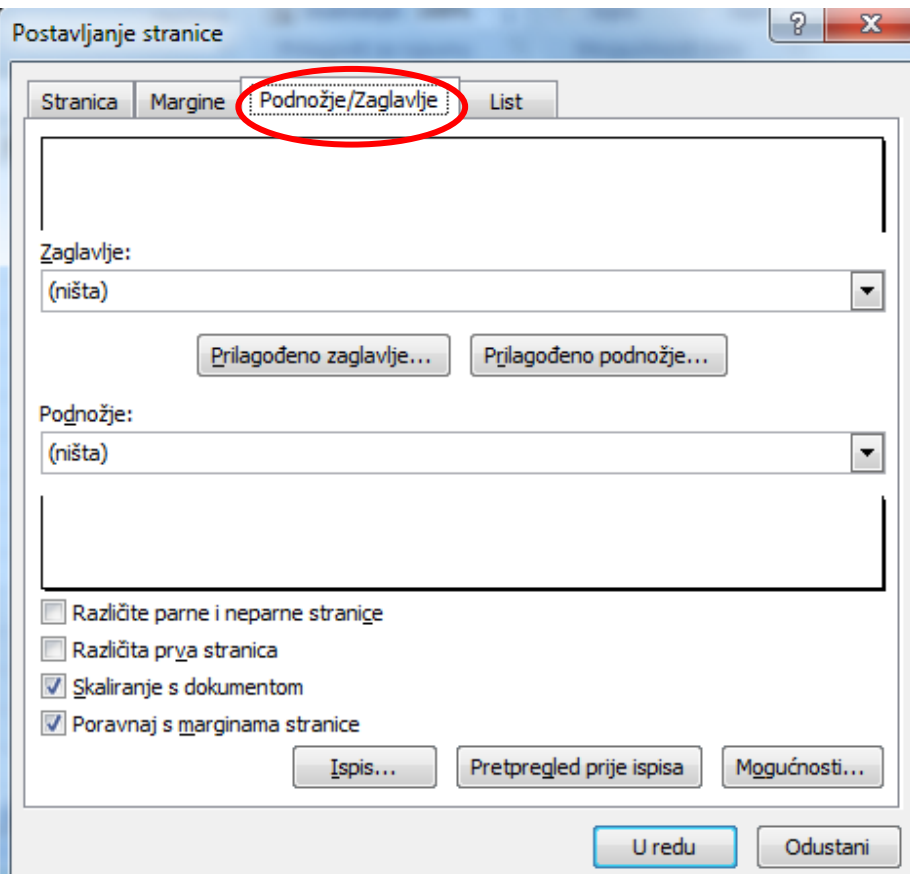

#### Postava zaglavlja i podnožja

 Klikom na strelicu pored okvira **Zaglavlje** ili **Podnožje** dobije se popis gotovih mogućnosti za zaglavlje ili podnožje

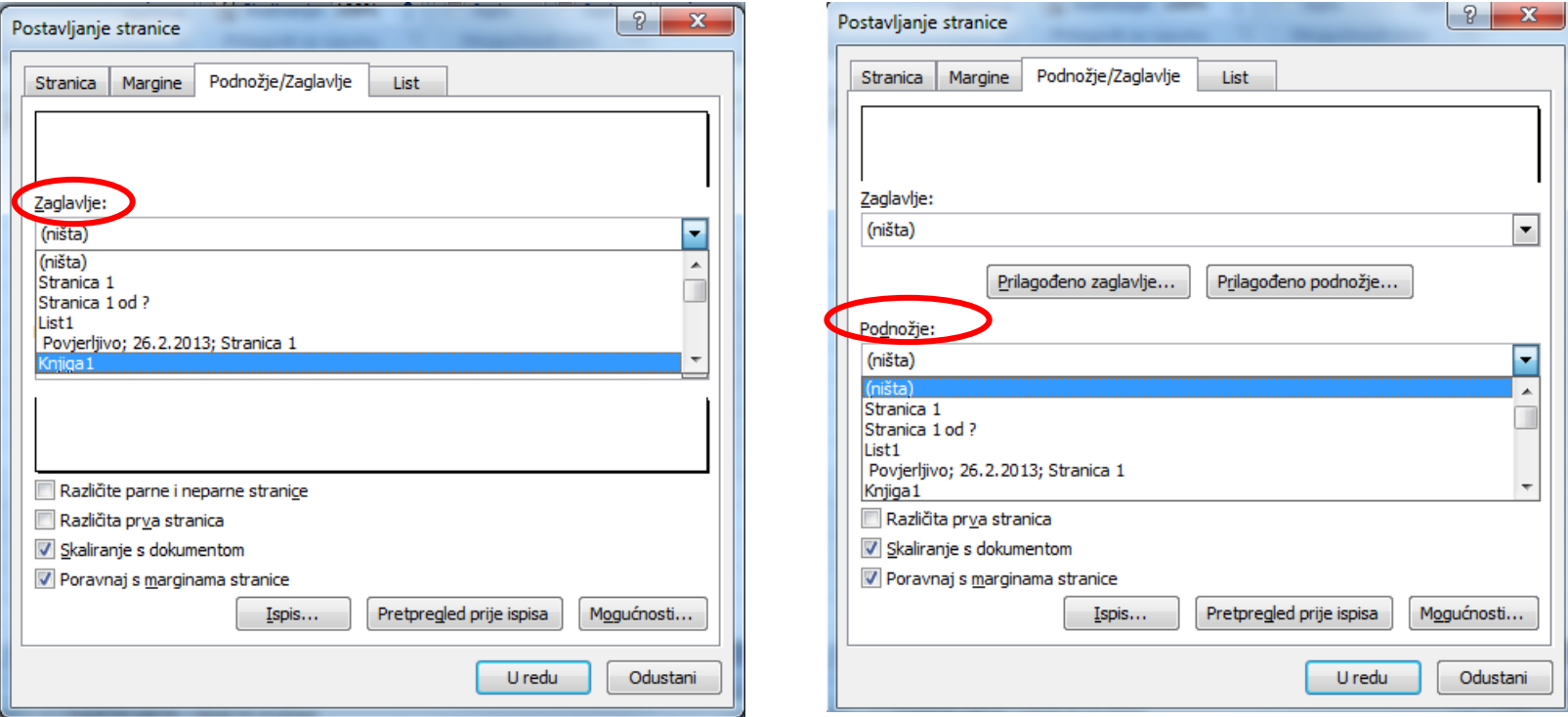

# Korisničko zaglavlje i podnožje

■ Klikom na gumb **Prilagođeno zaglavlje** ili **Prilagođeno podnožje** stvara se vlastito zaglavlje ili  $\leq$ podnožje

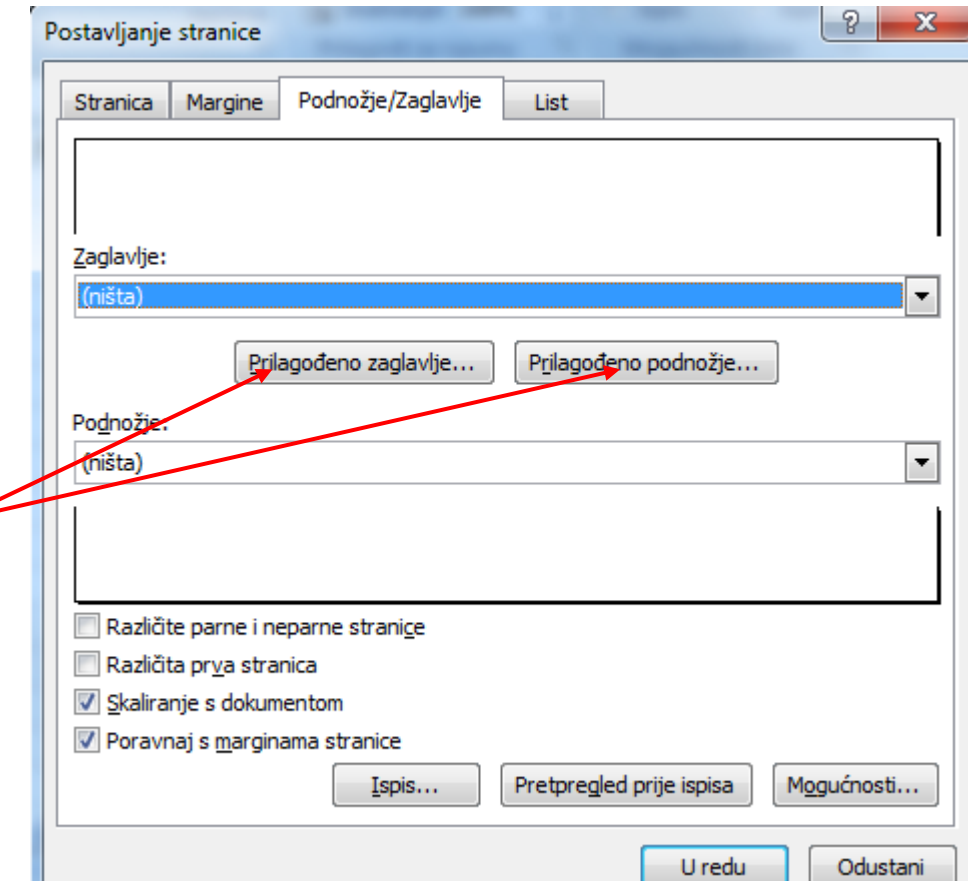

# Prilagođeno zaglavlje

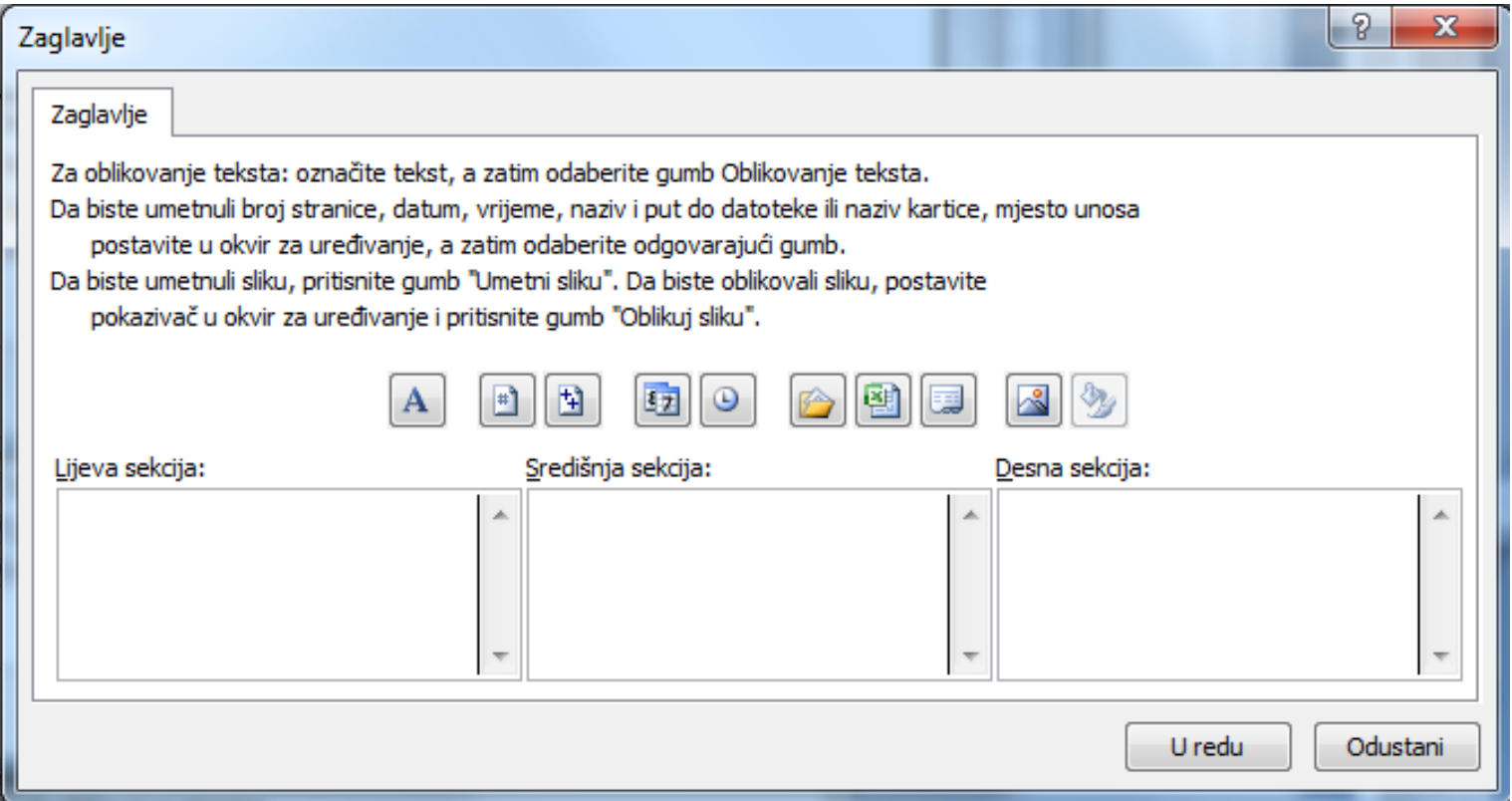

## Korisničko podnožje

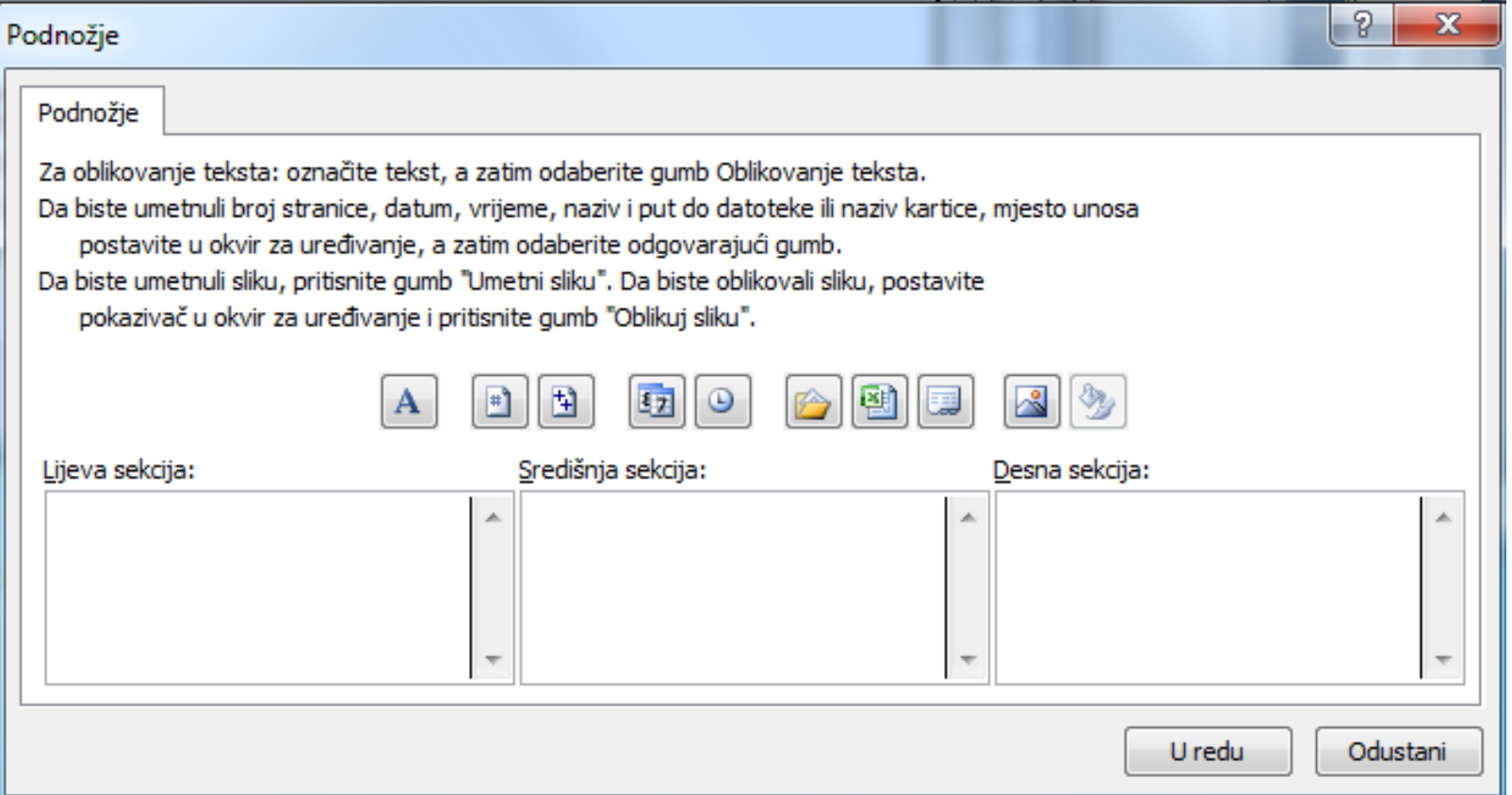

#### Postava radne tablice

<span id="page-11-0"></span> Klikom na jahač **List** može se mijenjati područje ispisa te reci i stupci koje treba ponoviti na svakoj stranici ispisa (naslovi stupaca i redaka)

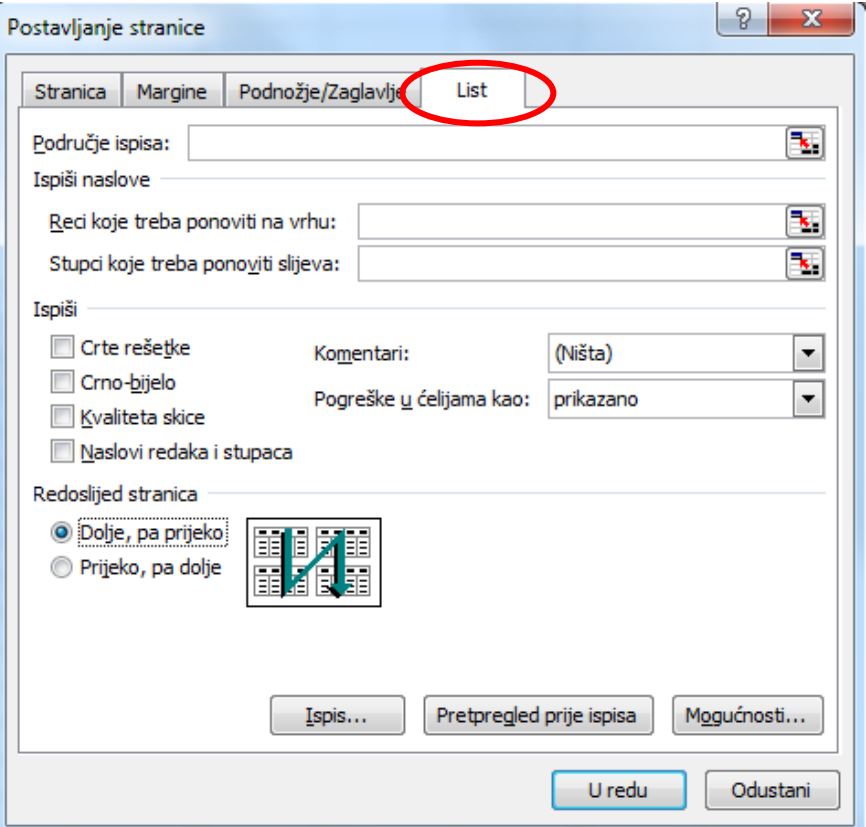

# Određivanje područja ispisa

- Područje ispisa određuje se ovako:
	- Klikom na crvenu strelicu na desnom rubu okvira **Područje ispisa** privremeno zatvoriti prozor **Postavljanje stranice/List**

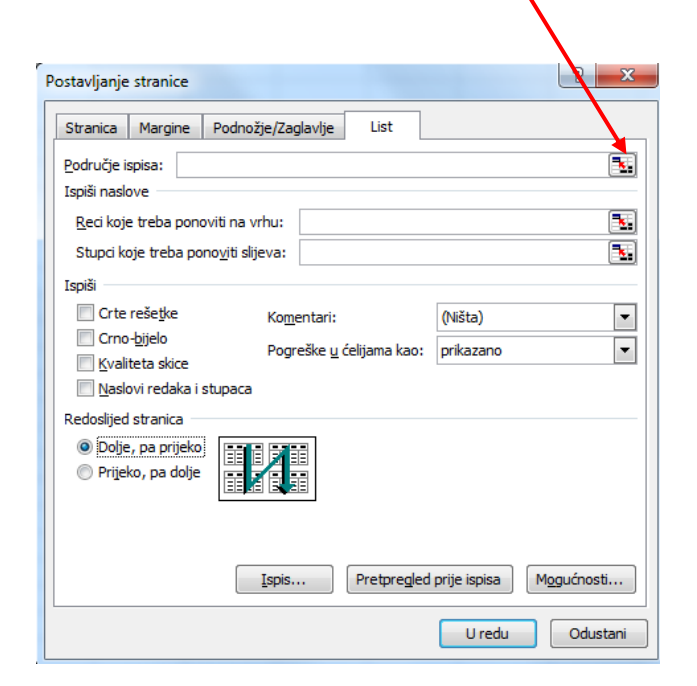

- □ Označiti područje ispisa
- <span id="page-12-0"></span>□ Ponovnim klikom na crvenu strelicu vratiti prozor **Postavljanje stranice/List**

## Ponavljanje redaka

- U okviru **Reci koje treba ponoviti na vrhu** određuju se reci koji se žele ispisati na svakoj stranici (naslov stupaca):
	- Klikom na crvenu strelicu na desnom rubu okvira privremeno sakriti prozor **Postavljanje stranice/List**

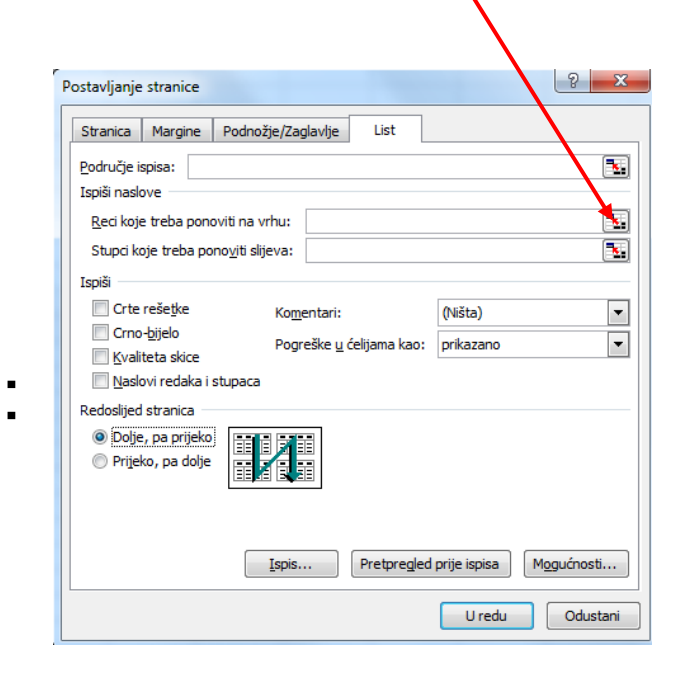

- Označiti retke koji se žele ispisati na svakoj stranici
- <span id="page-13-0"></span>□ Ponovnim klikom na crvenu strelicu vratiti prozor **Postavljanje stranice/List**

#### Ponavljanje stupaca

- U okviru **Stupci koje treba ponoviti slijeva** određuju se stupci koji se žele ispisati na svakoj stranici s lijeve strane (naslov redaka):
	- Klikom na crvenu strelicu na desnom rubu okvira privremeno sakriti prozor **Postavljanje stranice/List**

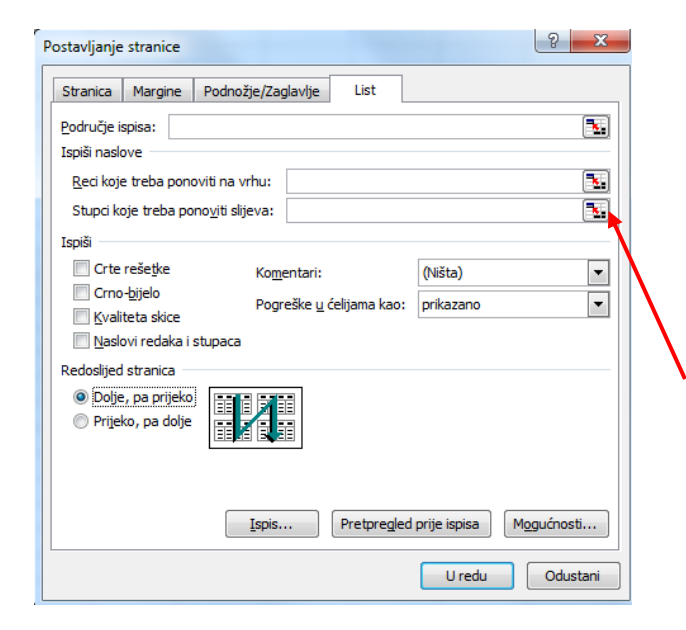

- □ Označiti stupce koji se žele ispisati na svakoj stranici
- Ponovnim klikom na crvenu strelicu vratiti prozor **Postavljanje stranice/List**

## Oblikovanje ispisa

<span id="page-15-0"></span>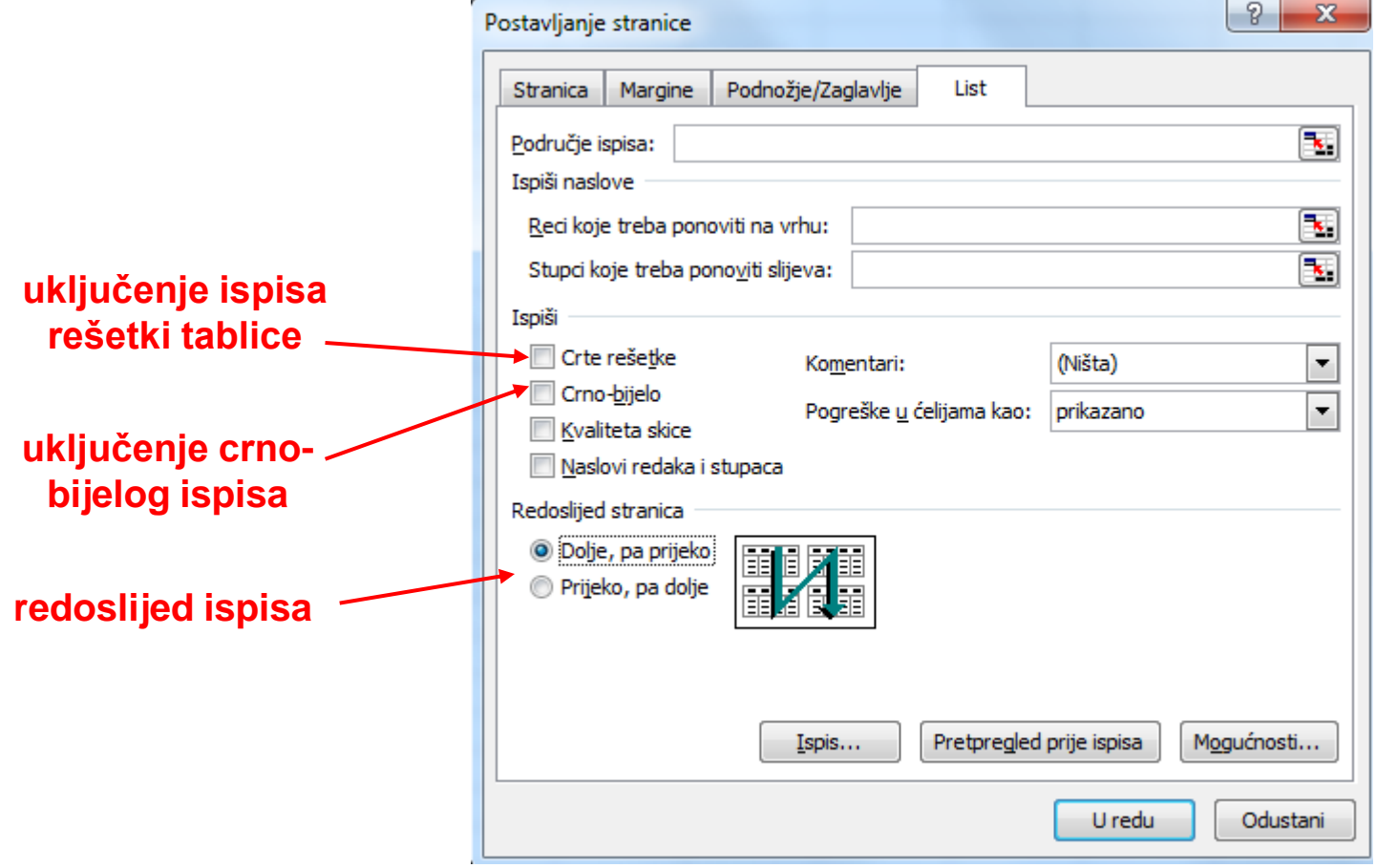

# Pregled tablice prije ispisa

<span id="page-16-0"></span>**Prije ispisa tablice na** papir moguće je s pomoću naredbe **Office/Ispiši/Pregled prije ispisa** na zaslonu vidjeti kako će ispis izgledati

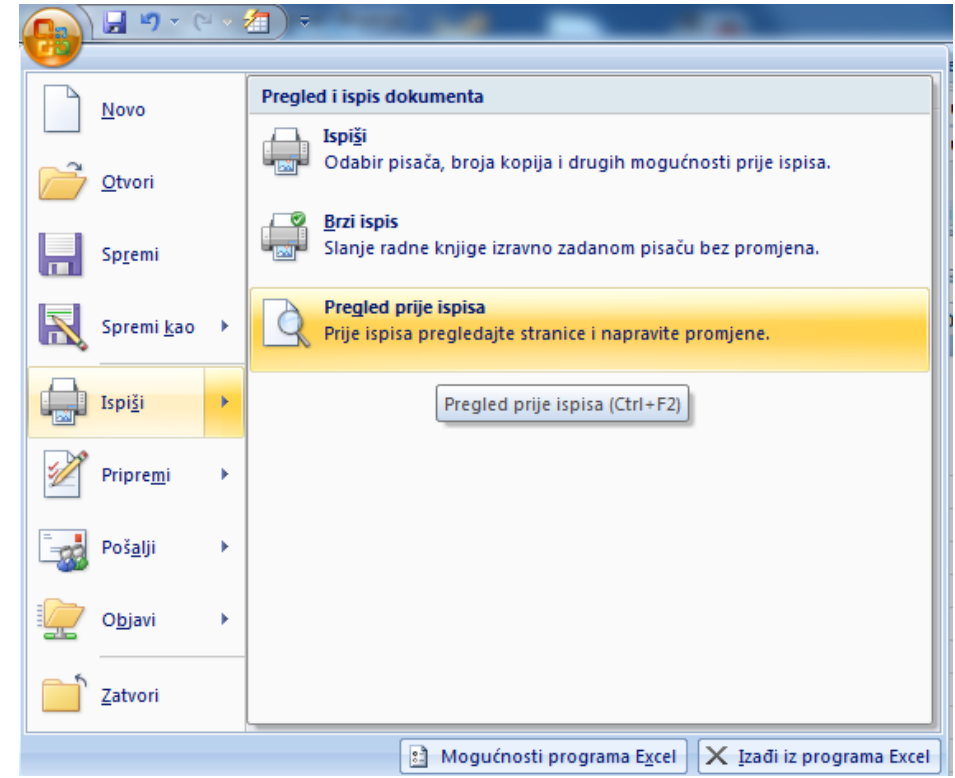

# Pregled tablice prije ispisa

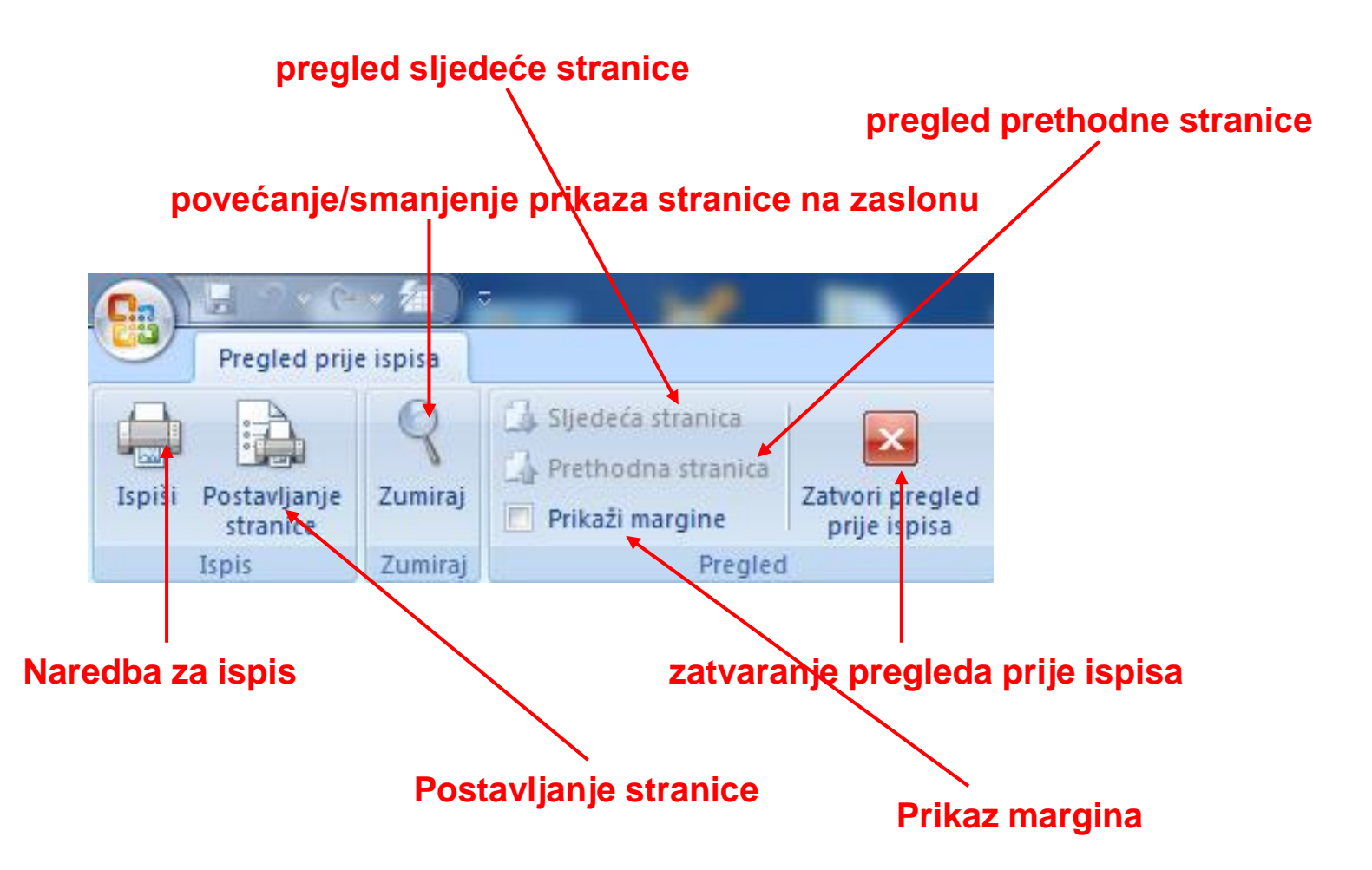

#### Ispis tablice

<span id="page-18-0"></span>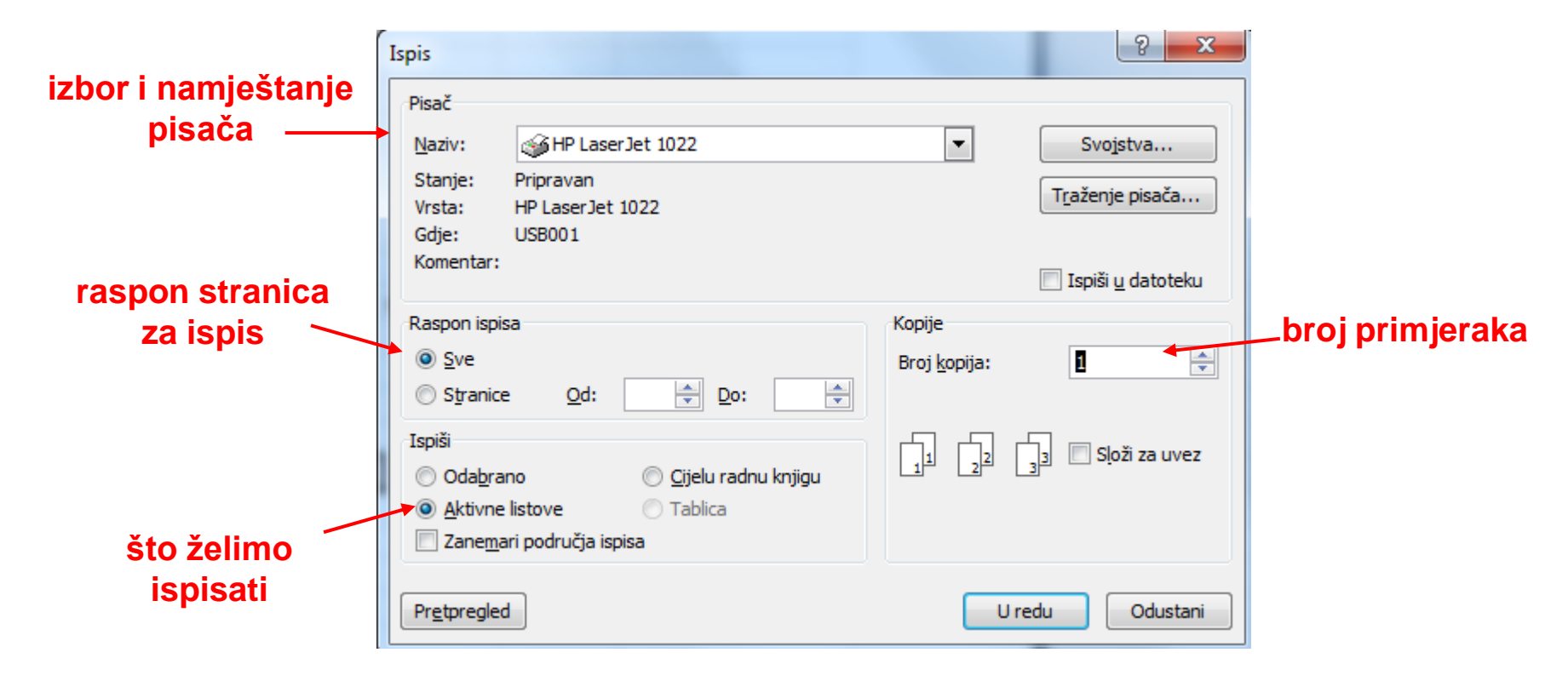